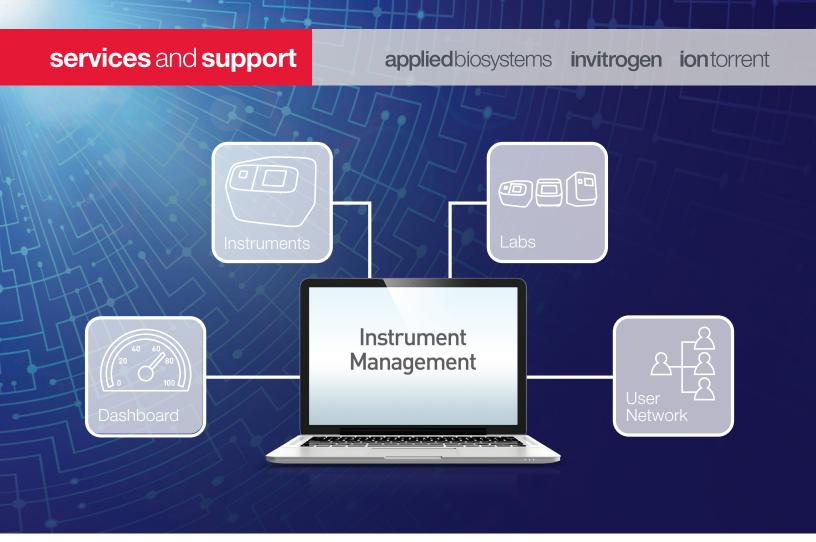

# Manage your instrument use and care online

Whether you are responsible for one instrument or hundreds of instruments, Instrument Management enables you to easily manage your instrument use and care online:

- View your complete instrument service history and obtain field service reports
- Request service or service contract quotes online
- Monitor warranty or service contract status
- View a summary of all instrument details

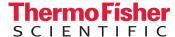

### Manage your instrument use and care online

# Easier management of your instruments with 24/7 access to service history

From the first day your instrument was installed, all of your instrument service history is available. Easily view service order number, visit type, date information, and a brief description of the service call. If you need a copy of the field service report, simply click on the "request" link to obtain a copy of the report.

# Request service or service contract quotes online at your convenience

When you request service or service contract quotes from your instrument page, all of your instrument information and contact details are auto-populated, so you only need to provide a brief description of your needs and click "Submit".

## Monitor warranty or service contract status with alerts

All of your warranty and service contract information, including when the contracts start and end, is available online. This feature also provides you with alerts when your warranties or contracts are close to expiring so that your coverage does not lapse.

## Summary list of all instrument details in one place

Keep track of all your instrument details, digitally and in one place. You can track model and serial numbers, instrument nicknames, computer details, and other internal tracking numbers used to manage your instrument use and care.

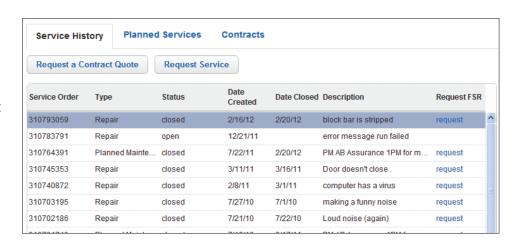

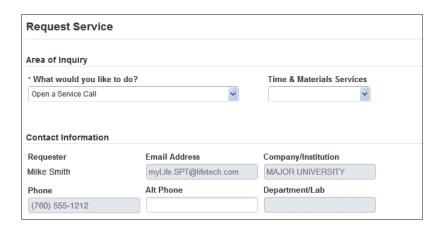

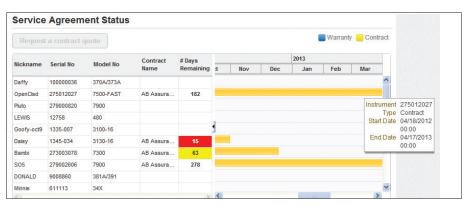

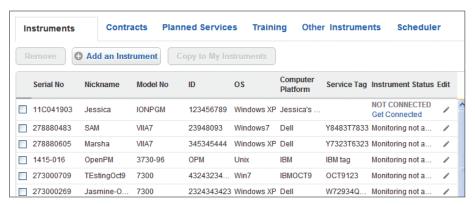

### Get started using Instrument Management today

Follow this step-by-step guide on how to get Instrument Management configured for your individual or lab needs.

#### Step 1:

Sign in to your **thermofisher.com** account. Select "Instrument Management" from the "Your Account" drop-down menu. Click on "Instruments" or "Labs" within the Instruments & Services section.

#### Step 2:

Click the "Add an Instrument" button.

Note: If your "Add an Instrument" button or link is grayed out or inactive, please contact instrumentservices@lifetech.com immediately so we can activate your instrument and services information.

#### Step 3:

Enter your instrument serial number into the text box. If you have multiple instruments to add, go to the "Upload multiple instruments" tab.

**Note:** If you cannot find your instrument, click "Request to have it added" and complete the form.

#### Step 4 (optional):

Add instrument nickname, ID, computer details, and/or instrument group name to aid in sorting your instruments. Once the desired information is added, click "Submit".

**Note:** Some boxes will be grayed out unless you have been designated as a Site Administrator or Lab Administrator.

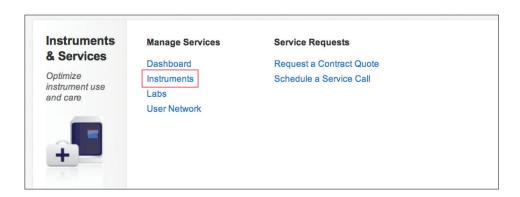

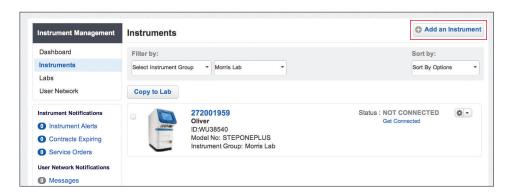

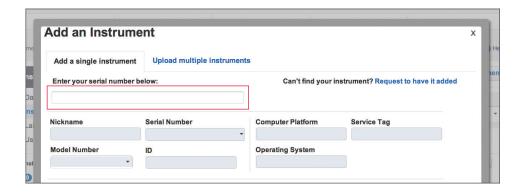

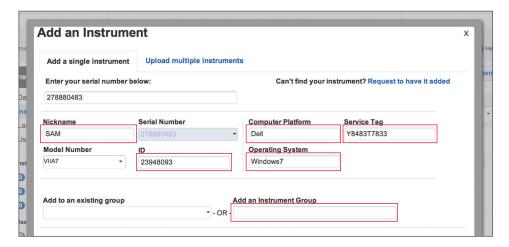

# Additional functionality on Instrument Management to help you organize and communicate

#### **Administrator permissions**

All users are automatically assigned "End User" status. If you would like Site Administrator or Lab Administrator functionality (see table on right), request access through the "User Preferences" link on the left-side navigation.

|                                                        | Site<br>Administrator | Lab<br>Administrator | End User |
|--------------------------------------------------------|-----------------------|----------------------|----------|
| Establish user roles                                   | <b>√</b>              |                      |          |
| Add, edit, or remove instruments or contacts in "Labs" | ✓                     | ✓                    |          |
| Create labs                                            | 1                     | 1                    |          |
| Add or edit instrument details                         | <b>√</b>              | ✓                    |          |
| Add, remove, and group instruments                     | <b>√</b>              | ✓                    | ✓        |

#### Create a virtual lab

The Labs section is ideal for users who wish to utilize a shared view of instruments in their laboratory, and communicate with others within the laboratory about instrument use and care.

#### **Overview of Labs utilities**

- Comprehensive tracking of warranties and service contracts of non–Thermo Fisher Scientific instruments
- Organization of training records for instruments (available in select countries)
- Instrument availability—online instrument scheduler reduces confusion and need for paper calendars

#### Request service online

Request service or service contract quotes online at your convenience.

#### Benefits of requesting service online

- Simple and easy—click on your instrument, describe your issue, and click "Send"; no more tracking down serial numbers, long emails, or phone calls
- No "lost in translation"—the description of your issue is sent directly to our service engineer team.
  No need to explain twice or details getting lost
- Efficient—requests are routed quickly to the best team to assist you
- Prioritized service—requests are prioritized over email requests

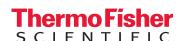